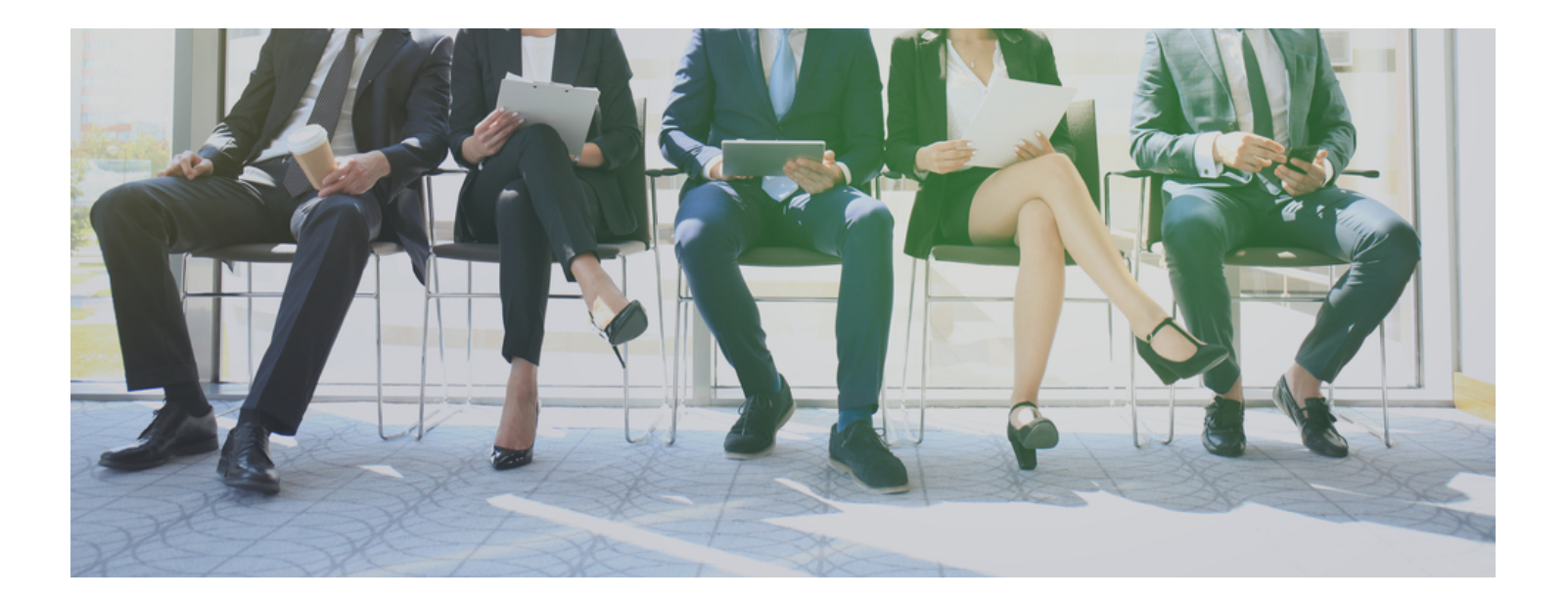

## Instructions for Using the MyShingle Online Job Fair

Employers & Legal Tech

**Step One:** When on the Online Legal Job Fair page, scroll down to the bottom of the page to the 'Get Started' section and choose either the Employers button or Legal Tech button depending upon which fits your situation.

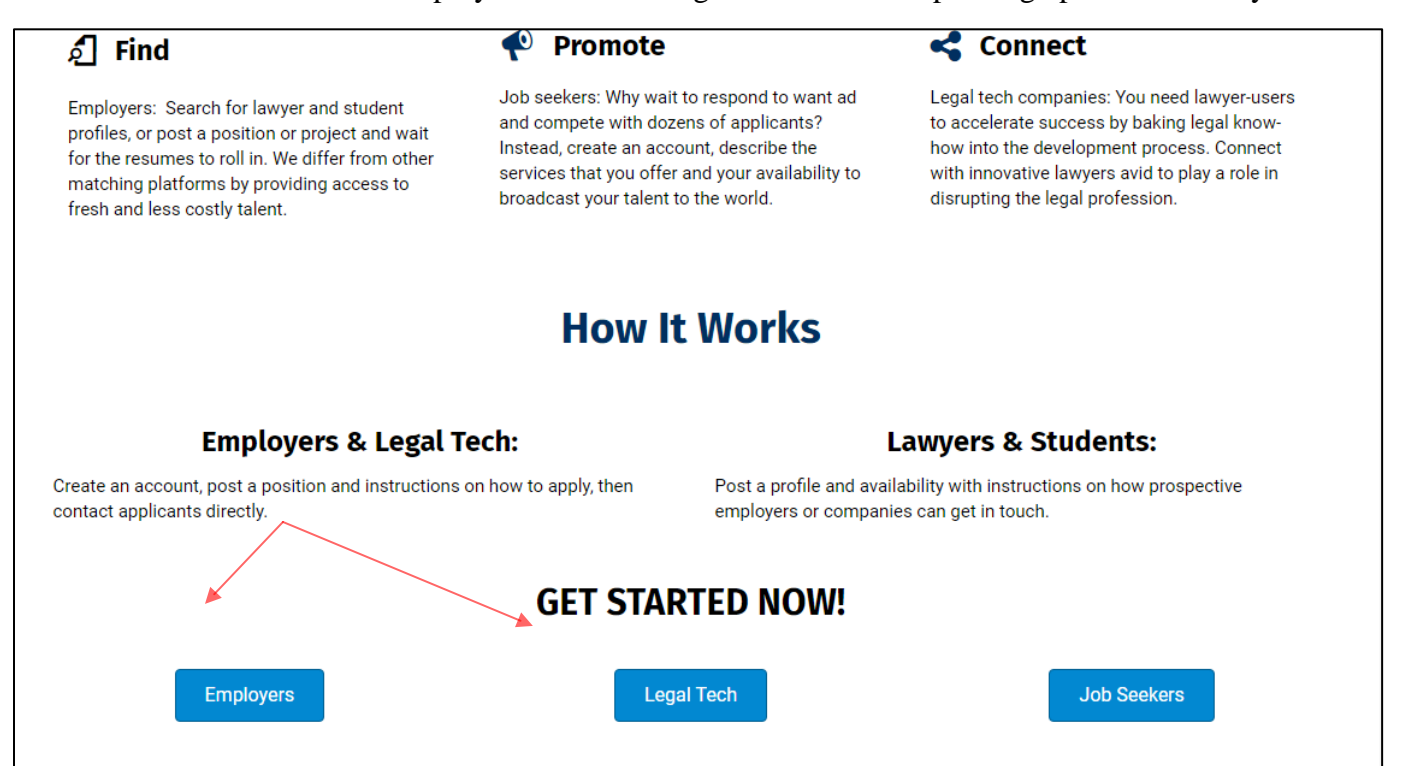

**Step Two:** You will find yourself on the Job Board Listing page. Find the Login link on the upper left side of the page.

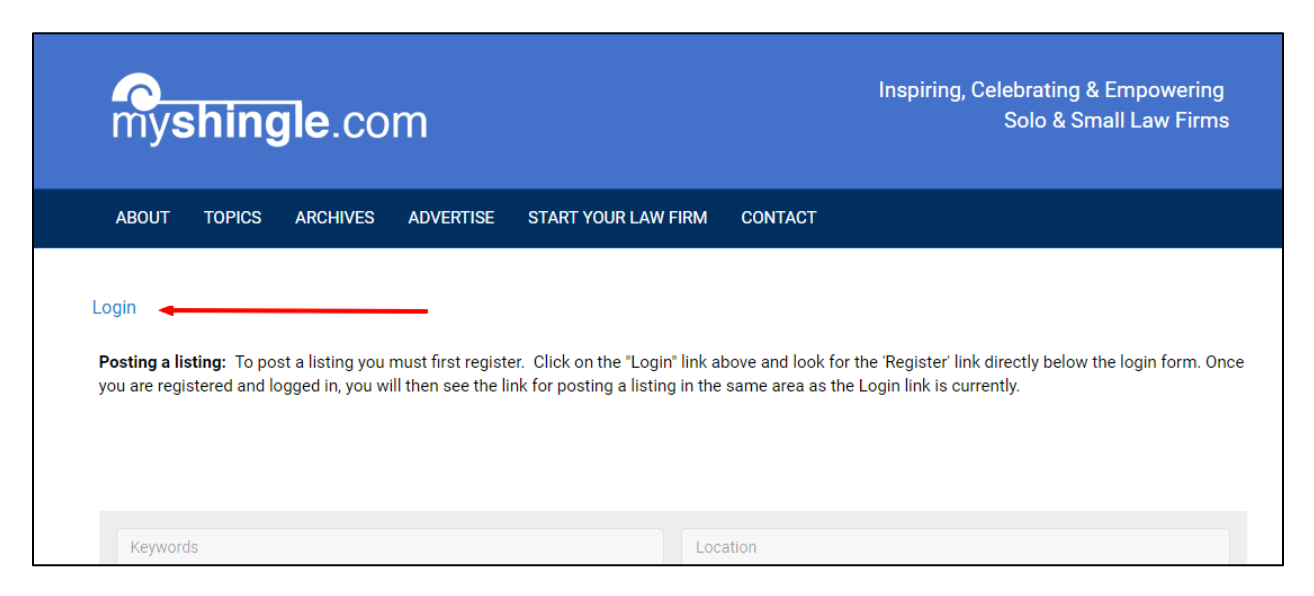

Click on the login link and it will take you to a login screen. Beneath the login form is a Register link. (If you are already registered, this is where you will input your login info)

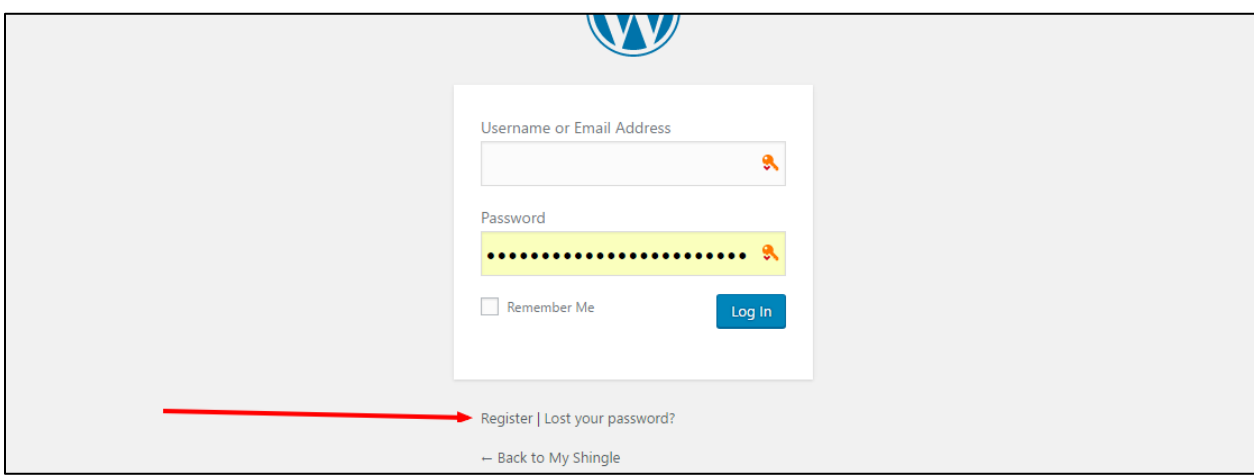

Input your information on the registration form. Note that a link for setting your password will be emailed to you once you've completed the process.

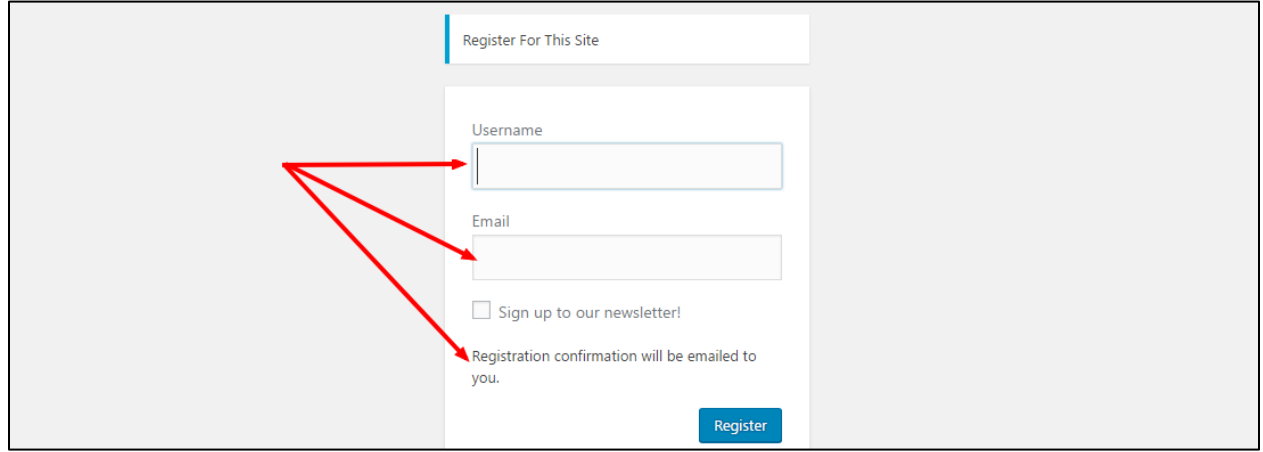

□☆□ **WordPress** MyShingle [My Shingle] Your username and password info - Username:

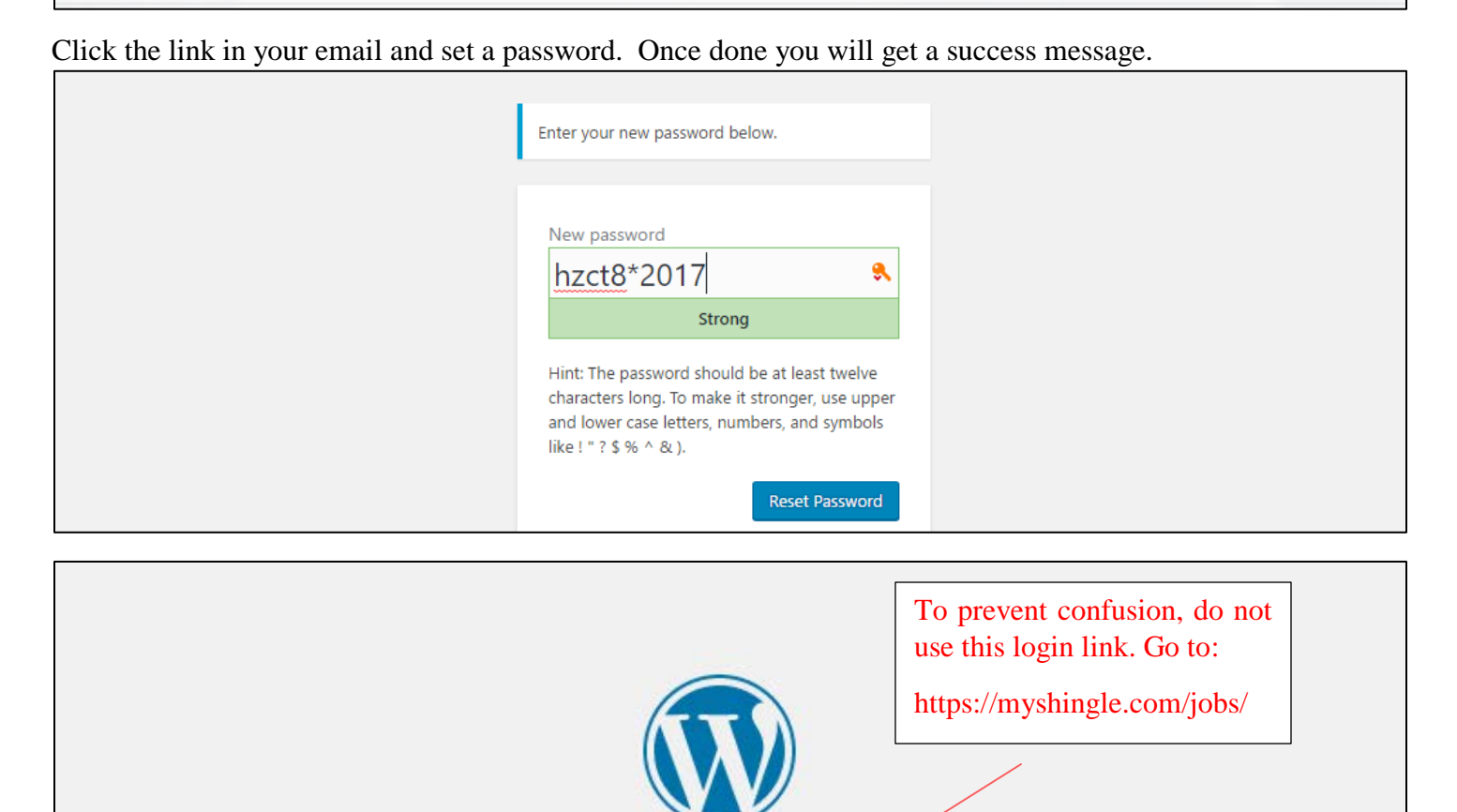

Step Three: To login to the Job Fair go to<https://myshingle.com/jobs/> and use the Login link.

- Back to My Shingle

Your password has been reset. Log in

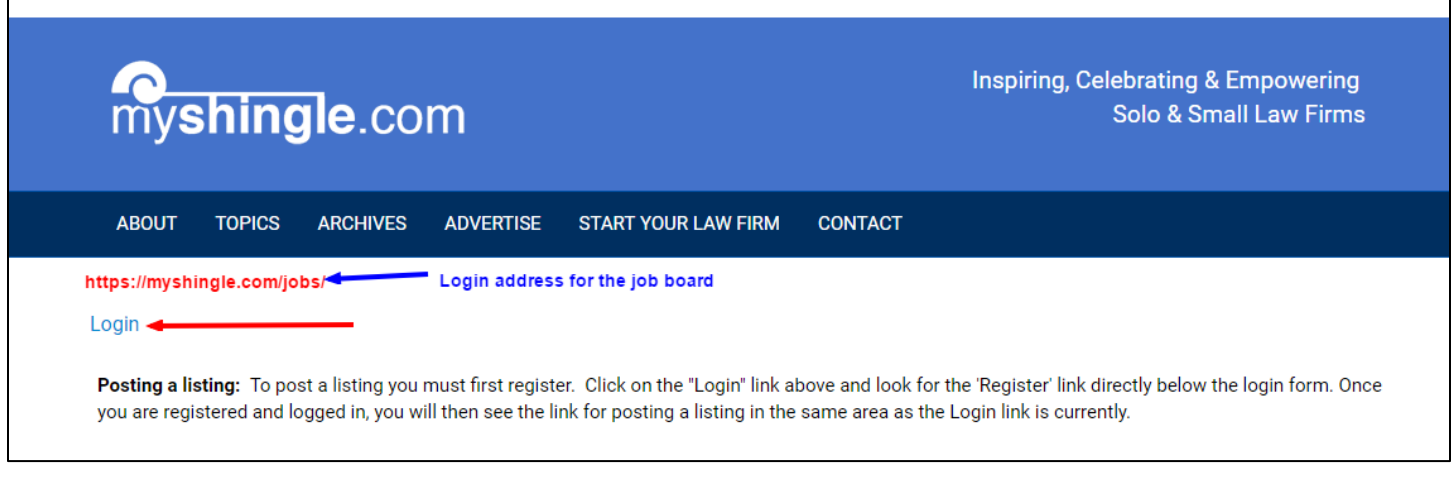

Upon logging in, you will be taken back to the Job Board page but you will now see more links in the upper left corner of the page.

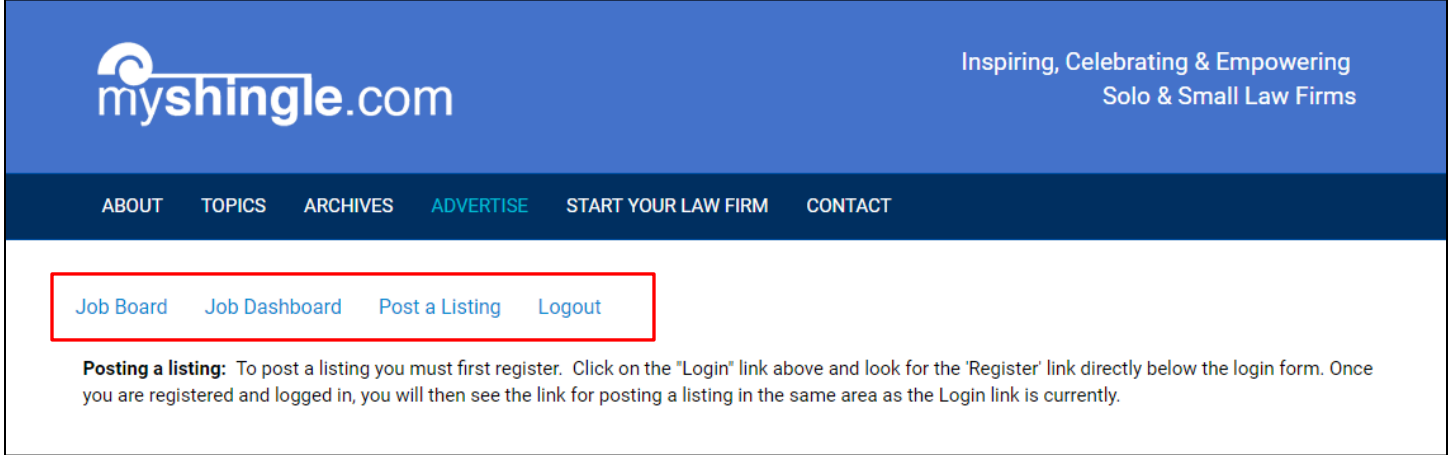

Step four: To post a listing click on the 'Post a Listing' link.

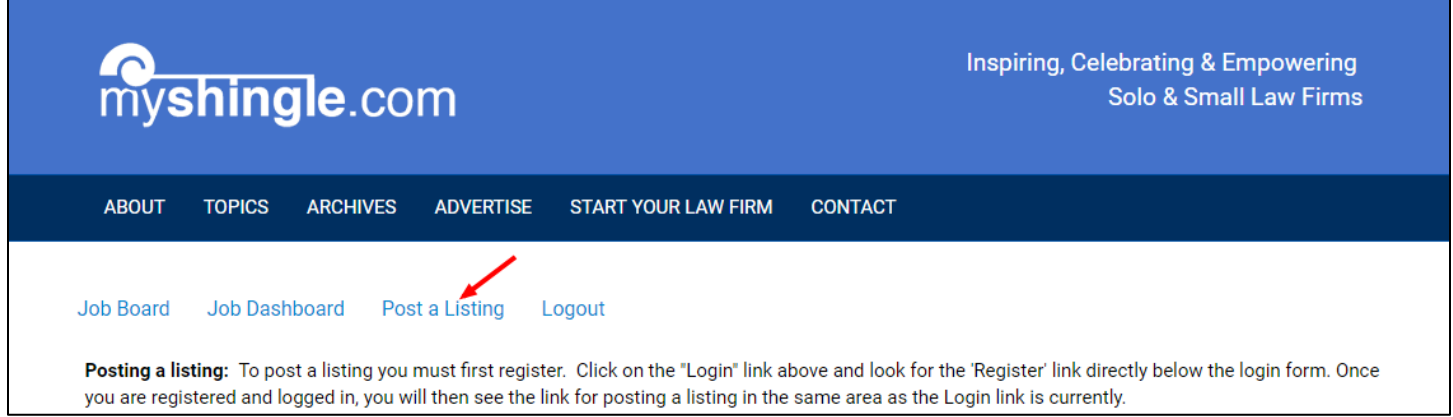

Choose a category from the Listing Category field (Employer or Legal Tech depending on your situation.) Fill out the fields as they apply to you. Note: Some fields are specifically for Legal Tech postings and are designated as such.

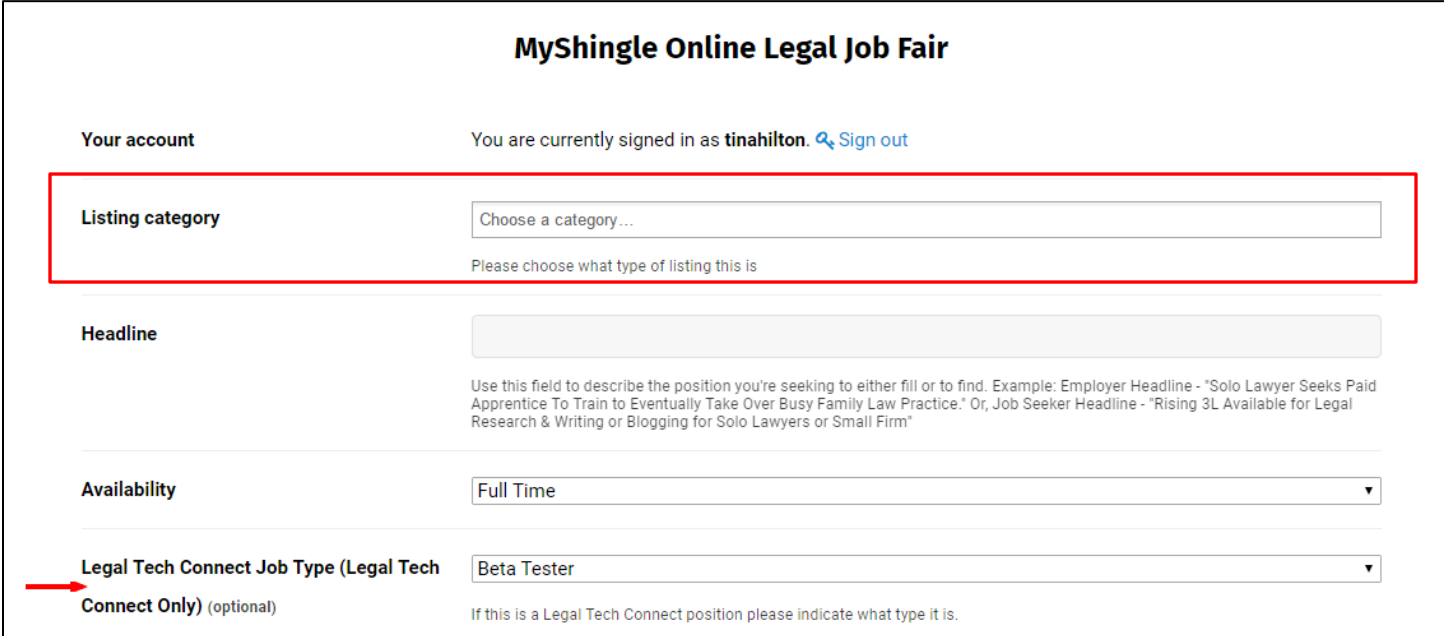

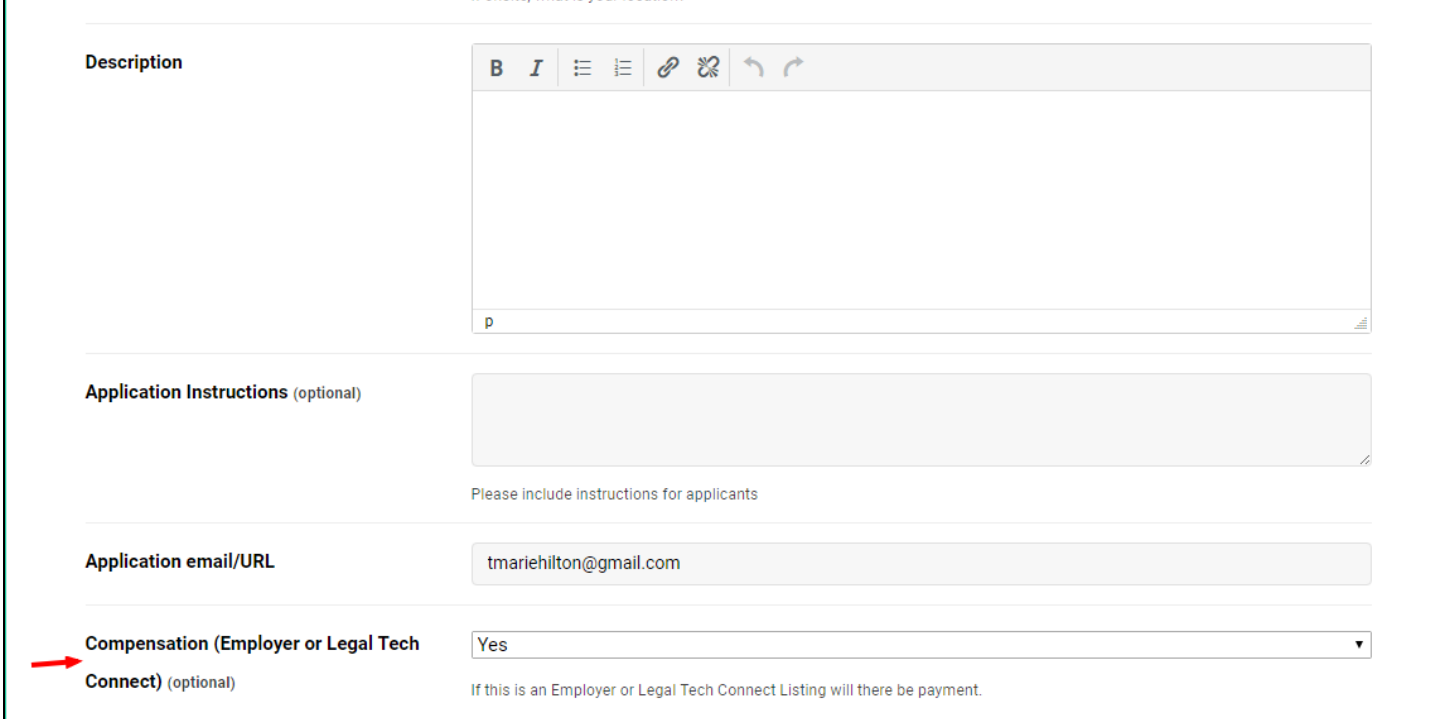

Under the company details section there are options for uploading your logo and other info specific to your company if it applies. When you are done filling in the fields hit preview. If your posting looks the way you wish, you can then submit it for publication.

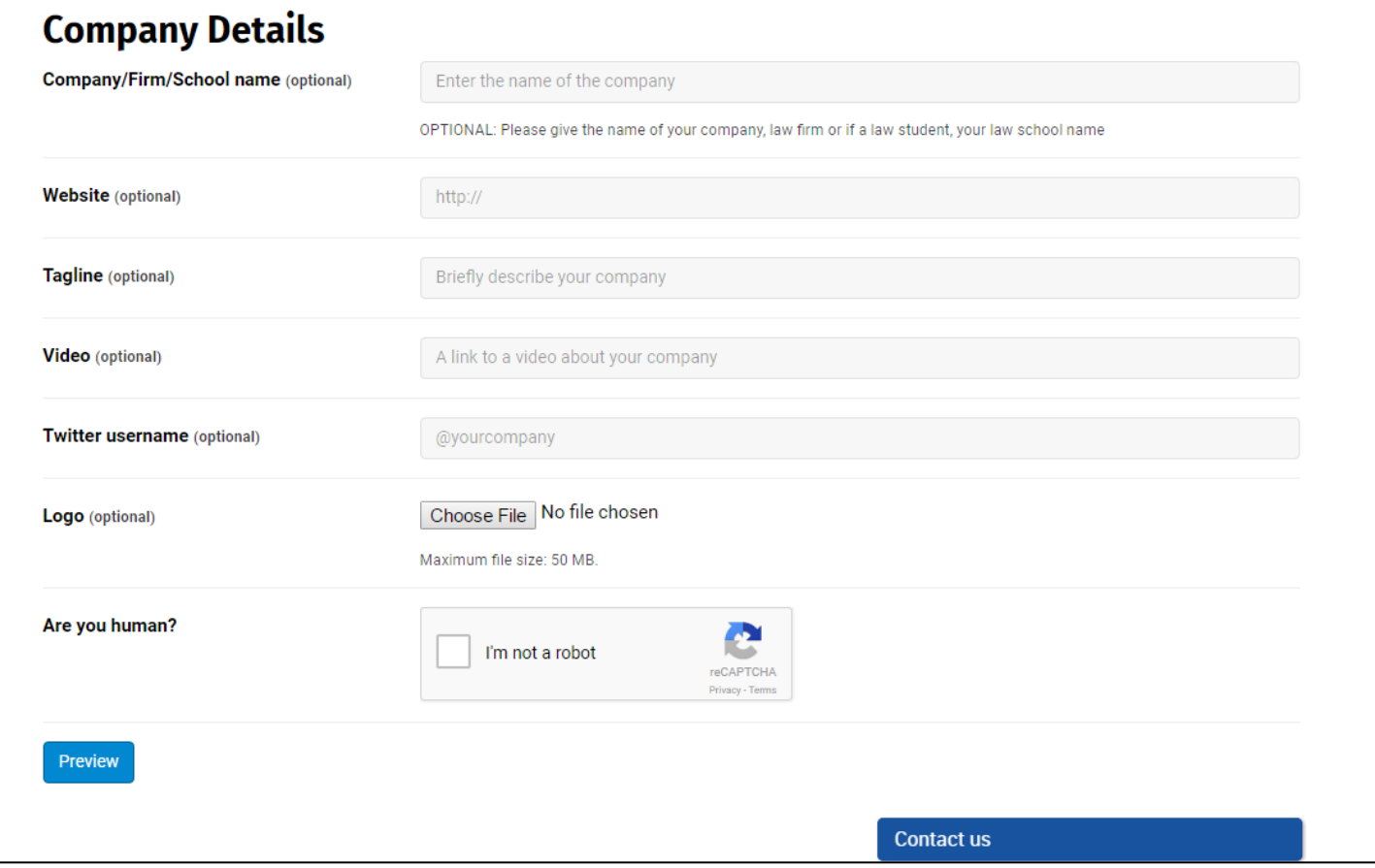

After posting a listing (or listings) you can keep track of them from the Jobs Dashboard. The link can be found in the upper left corner of the job board page.

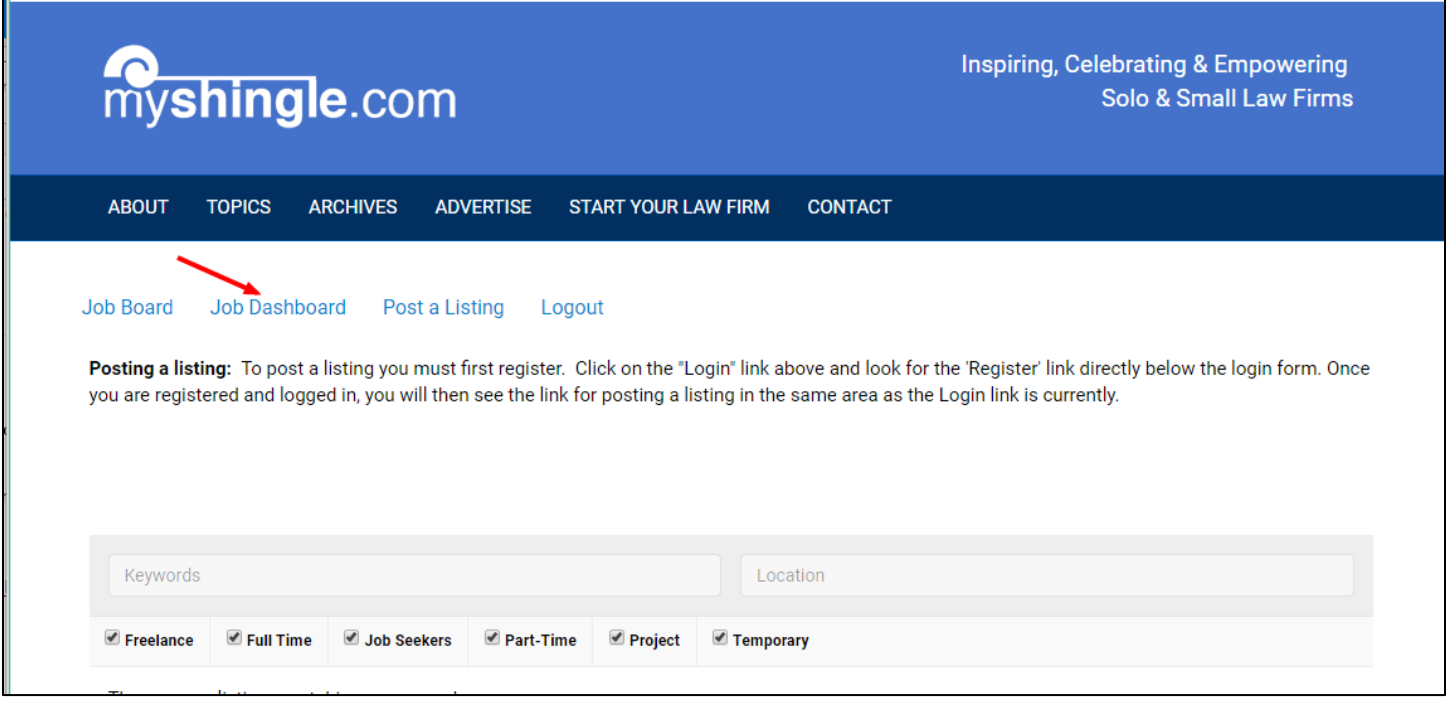

The Dashboard will give you an overview of what listings you have posted.